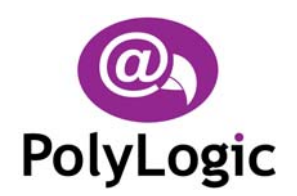

**PolyLogic Limited**  21 Cambridge Road Langford, Biggleswade Bedfordshire, SG18 9PR Tel/Fax: +44 (0) 1462 621066

info@polylogic.co.uk www.polylogic.co.uk

# **Podium Installation Note**

## **Installing Podium**

Before you can run Podium you must install it on the hard disk of your computer.

Follow these steps to install the software:

- Switch on your computer and log on in the normal way.
- Insert the Podium CD into the CD drive. The Podium Setup Wizard dialog will appear automatically.
- Click **Next**.
- Choose the installation folder for the software and click **Next**.
- Click **Next** again to complete the installation.
- Click **Close** once the installation is complete.
- The installation process places shortcuts to Podium on the computer's desktop and Start menu.

#### **NOTES:**

- 1. If the Podium installation process does not start automatically, you can start it manually by using My Computer or Windows Explorer to navigate to the contents of the CD and then double-clicking the file SETUP.EXE.
- 2. Podium requires the Microsoft .NET framework to be installed on your computer. To do this run *dotnetfx.exe* from the installation CD before installing Podium.
- 3. To install Microsoft Internet Explorer 6, if required, run *ie6setup.exe* from the installation CD.

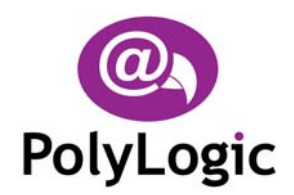

**PolyLogic Limited**  21 Cambridge Road Langford, Biggleswade Bedfordshire, SG18 9PR Tel/Fax: +44 (0) 1462 621066

info@polylogic.co.uk www.polylogic.co.uk

# **Uninstalling Podium**

Podium can be removed from your computer by selecting the **Add and Remove Programs** option within Windows **Control Panel**. Find Podium in the list of installed software, select it, and then click **Remove**.

This will remove the Podium software together with its shortcuts and configuration entries but all logged data, including the sample data provided on the installation CD, will remain on the hard disk of the computer.

#### **Licences**

A licence is required to access certain features within Podium such as downloading data from the data logger.

To enter the licence code supplied do the following:

- 1. Select  $\text{Help} \rightarrow \text{Licences}$  from the main menu.
- 2. Click **Add** to display the Add Licence Dialog, enter the licence code supplied with the installation CD and then click **OK**.

## **Using Online Help**

Once Podium is running you can view items in the Help menu at any time. To display the online Help file press F1, choose **Help**  $\rightarrow$  **Topics**, or click the Help button  $\frac{1}{2}$  on the main toolbar.

#### **User Manual**

The Podium User Manual is supplied on the installation CD in Adobe PDF format.

To install Adobe Acrobat PDF reader v5.1, if required, run *AcroReader51\_ENU.exe* from the installation CD.

InstallationNote\_v1.10 February 2004